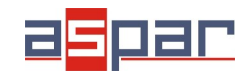

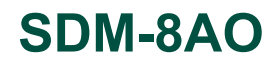

# **Konfiguracja wyjścia napięciowego i połączenie z SDM-8AO poprzez RS485 Modbus.**

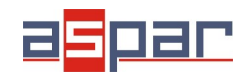

#### **Konfiguracja wyjścia napięciowego**

1. Otwórz obudowę **SDM-8AO**:

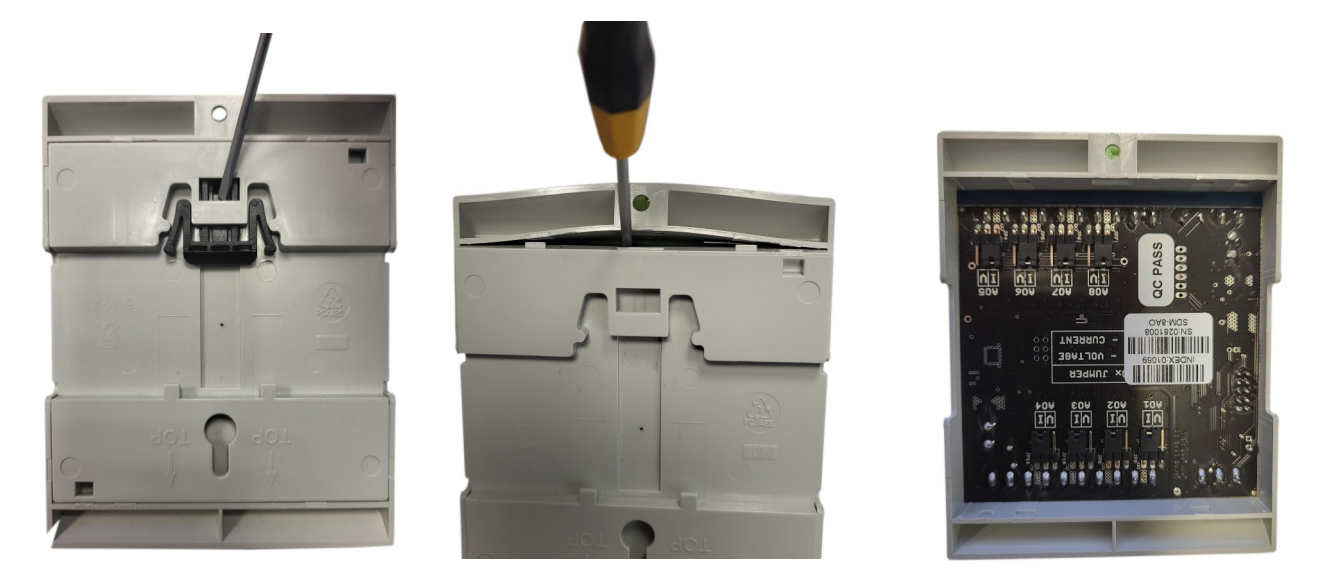

2. Ustaw zworki wewnątrz modułu na wyjście **NAPIĘCIOWE**. Kanał ustawiony na wyjście napięciowe musi mieć zwarte zworki oznaczone jako napięciowe "**V**".

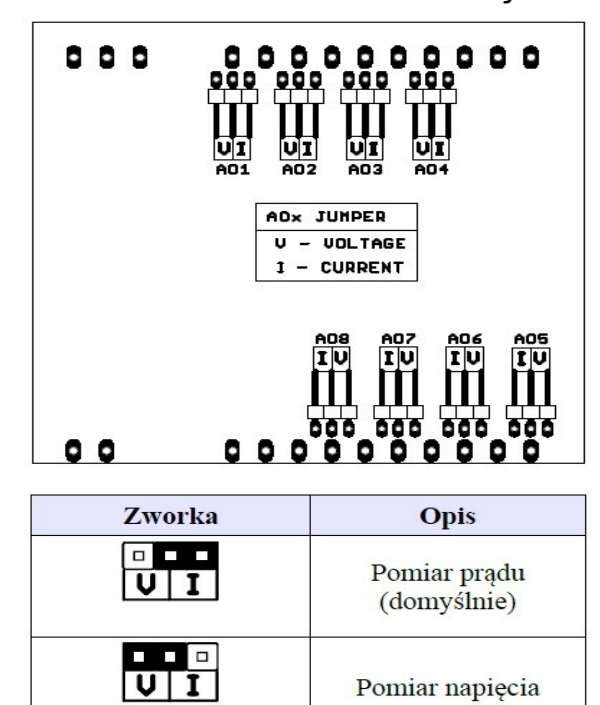

Umiejscowienie zworek na płycie

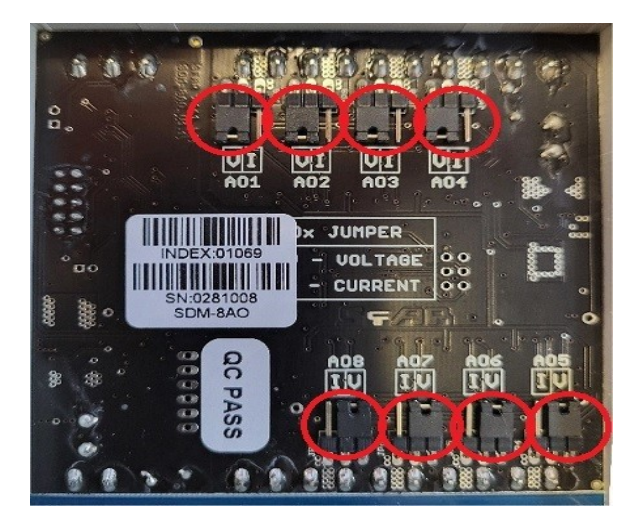

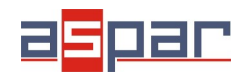

**Konfiguracja wyjścia napięciowego**

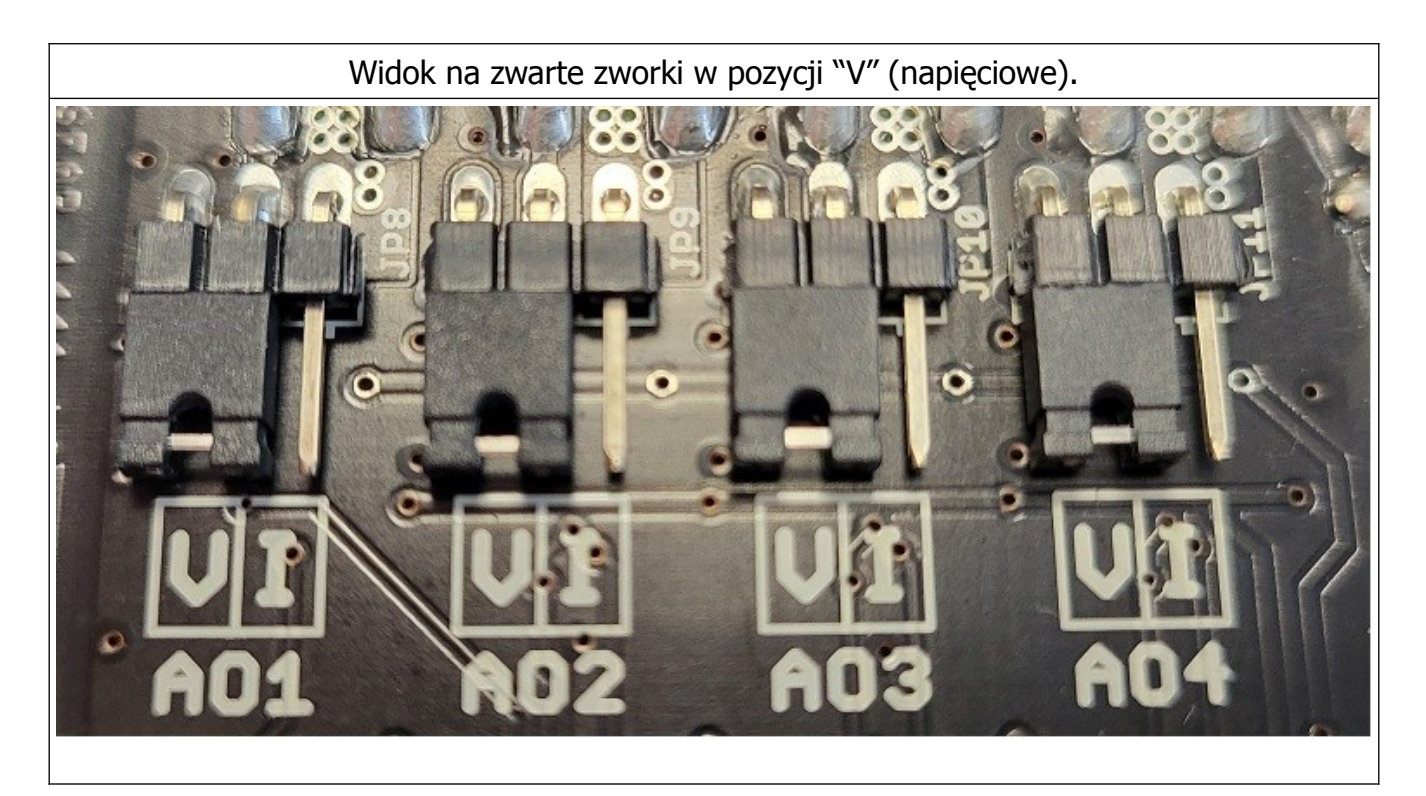

- 3. Zamknij obudowę **SDM-8AO**
- 4. Podłącz
	- A. zasilanie modułu:

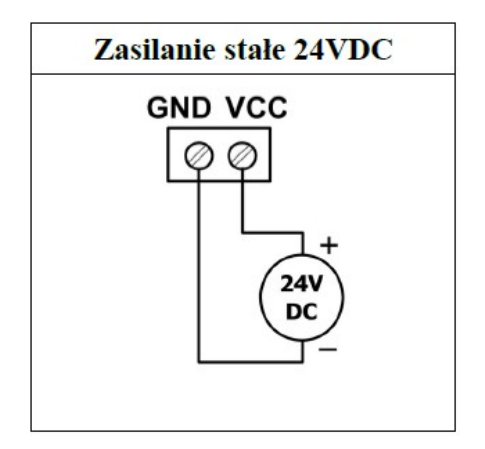

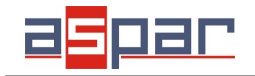

B. zasilanie wyjść analogowych

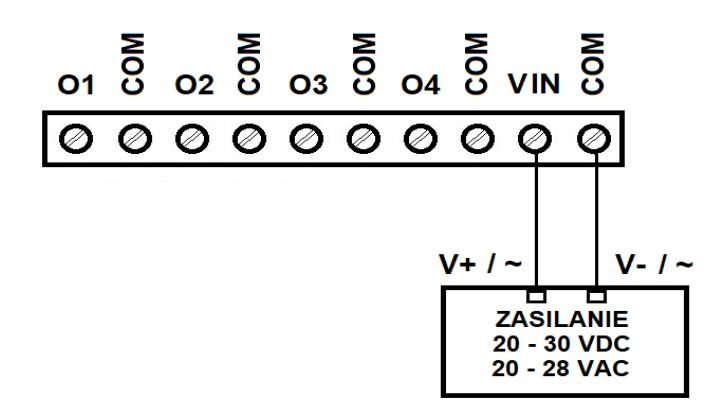

5. Podłącz SDM-8AO poprzez przewód USB i ustaw typ wyjścia dla każdego kanału w IO Konfigurator.

Link do pobrania IO Konfigurator: [https://www.aspar.com.pl/katalogi/IOMODULES/KONFIGURATOR/software/](https://www.aspar.com.pl/katalogi/IOMODULES/KONFIGURATOR/software/Konfigurator_IO.zip) [Konfigurator\\_IO.zip](https://www.aspar.com.pl/katalogi/IOMODULES/KONFIGURATOR/software/Konfigurator_IO.zip)

IO Konfigurator pozwala ustawić jeden typ wyjścia napięciowego:

- 0 VDC to 10 VDC Wartość liczbowa rejestru - zakres: 0 - 10000

**Przykłady** 

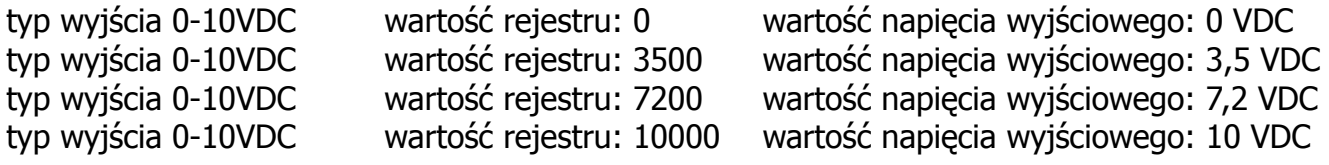

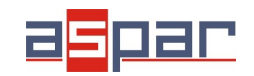

**Konfiguracja wyjścia napięciowego**

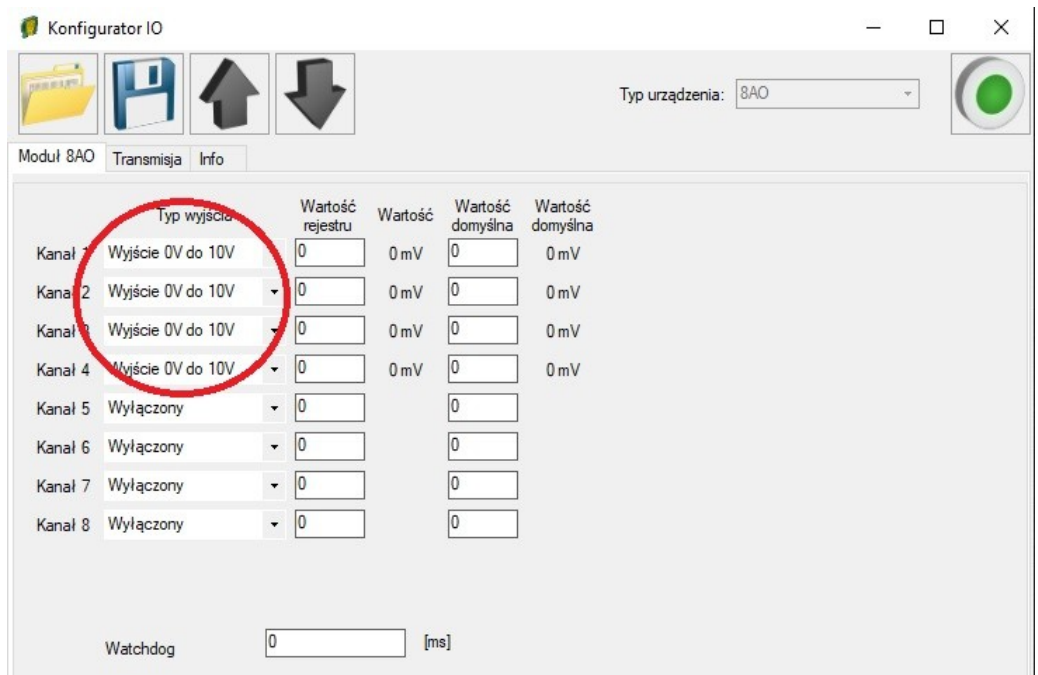

6. Ustaw 6,4VDC na wyjściu 1 używając IO Konfiguratora. Kanał 1 jest skonfigurowany jako 0-10VDC. Zakres rejestru wynosi: 0-10000. To znaczy, że wartość rejestru powinna wynosić **6400** aby uzyskać na wyjściu prąd o wartości **6,4VDC**.

typ wyjścia **0-10VDC** wartość rejestru: **6400** wartość napięcia wyjściowego: **6,4VDC**

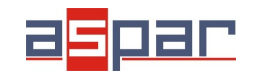

#### **Konfiguracja wyjścia napięciowego**

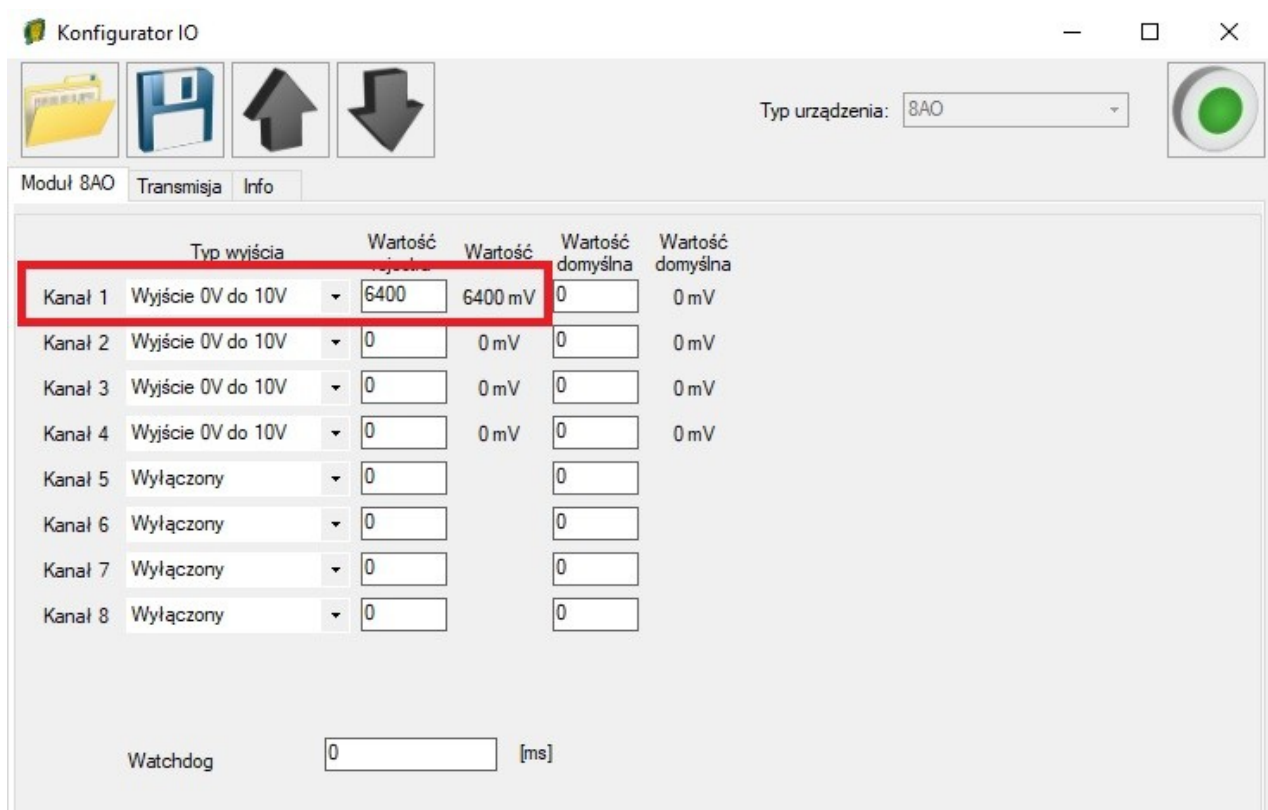

6.1. Zmierz za pomocą miernika wartość napięcia wyjściowego na kanale 1.

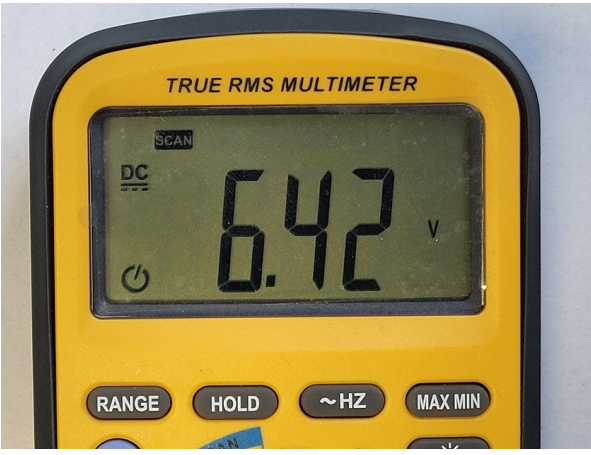

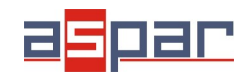

7. Ustaw 4,0 VDC na wyjściu 1 za pomocą protokołu **Modbus**. Kanał 1 jest skonfigurowany jako 0-10VDC. Zakres rejestru wynosi: 0-10000. To znaczy, że wartość rejestru powinna wynosić **4000** aby uzyskać na wyjściu napięcie o wartości **4VDC**.

7.1. Ustaw parametry komunikacyjne modułu SDM-8AO w IO Konfigurator (SDM-8AO jest klientem w sieci Modbus, slave'em)

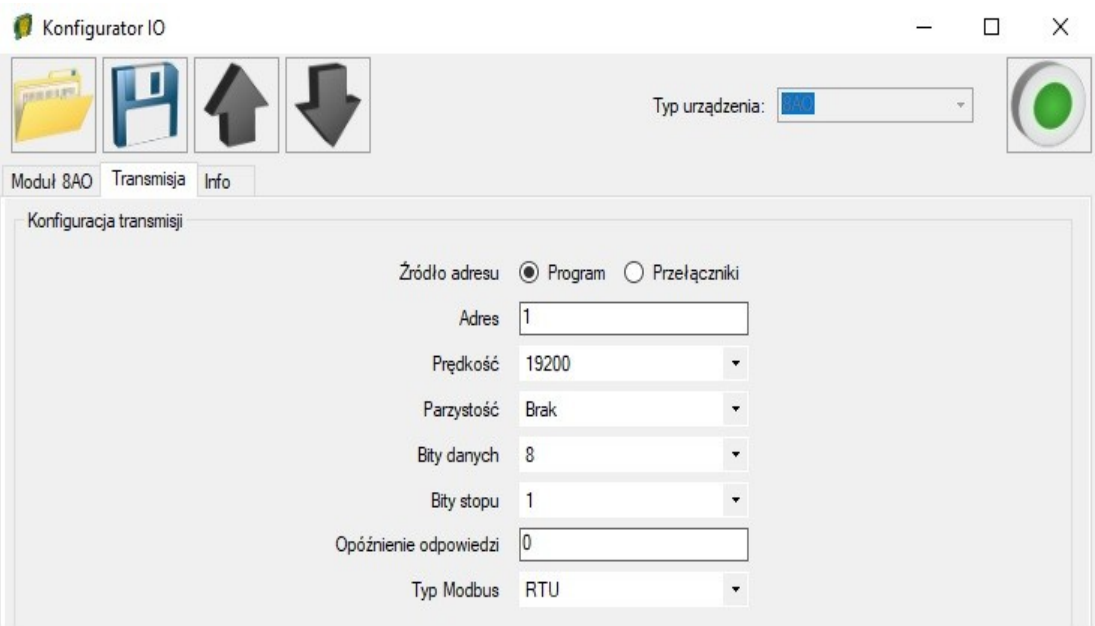

7.2. Ustaw parametry komunikacyjne w urządzeniu nadrzędnym - **Master Device** – które będzie się komunikować z SDM-8AO (prędkość, parzystość, bity danych, bity stopu, rodzaj Modbus – takie same jak w SDM-8AO, Adres – inny jak w SDM-8AO).

7.3. Rozłącz IO Konfigurator od SDM-8AO (wypnij przewód USB).

7.4. Connect SDM-8AO with your Master Device by RS485:

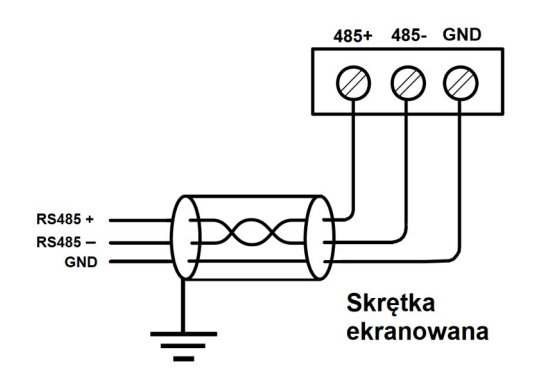

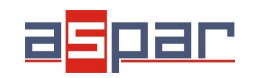

7.5. Urządzenie nadrzędne - **Master Device:** wyślij zapytanie do SDM-8AO – zapisz wartość 1 wyjścia analogowego AO 1. Użyj funkcji Modbus - **Write Single Register 06.** Adres rejestru zawierającego wartość analogowego wyjścia 1 (AO 1): **52** (dec) lub **34** (hex). Nowa wartość rejestru ma być ustawiona na – 4000.

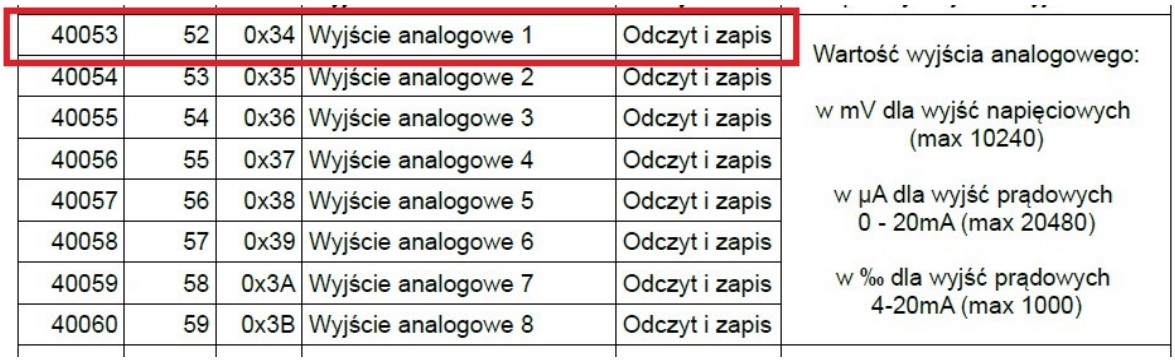

W tym przykładzie rolę urządzenia nadrzędnego – Master Device pełni oprogramowanie – QModMaster:

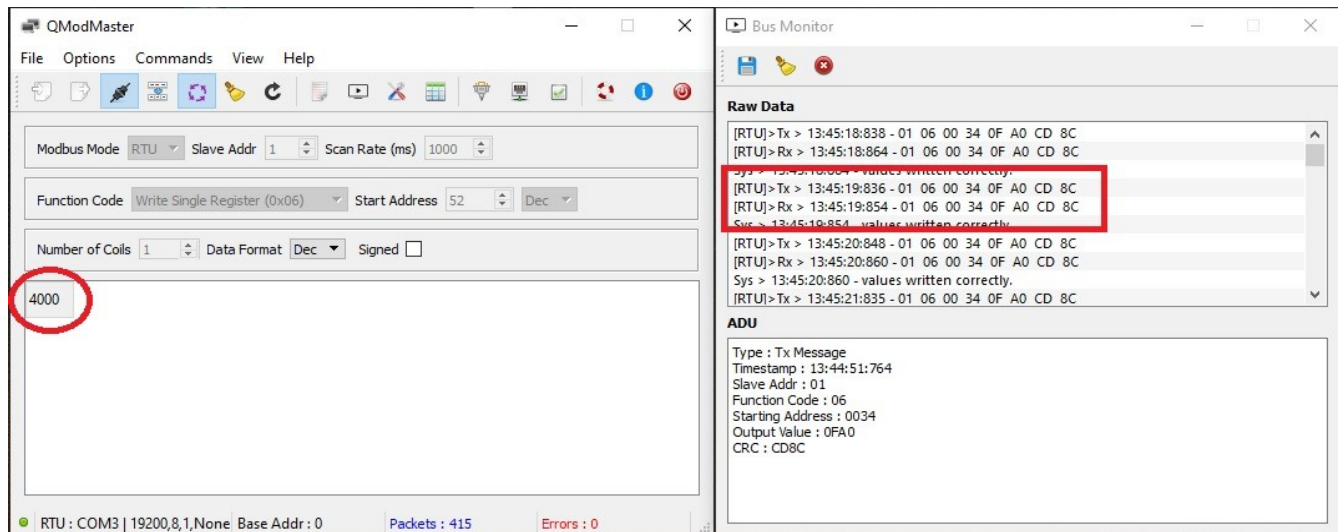

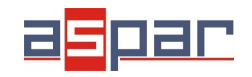

**Konfiguracja wyjścia napięciowego**

- 7.6. Ramki komunikacyjne:
- A. zapytanie do SDM-8AO o zapisanie wartości 4000 na wyjście 1:
- 01 06 00 **34** 0F AO CD 8C
- B. odpowiedź od SDM-8AO:
- 01 06 00 34 **0F A0** CD 8C
- **0F A0** (hex) = **4000** (dec)
- 7.7. Nowa wartość rejestru 52 (dec) AI 1 wyjście 1 to: **4000**. **4000 =4,00VDC**
- 7.8. Zmierz za pomocą miernika wartość napięcia wyjściowego na kanale 1.

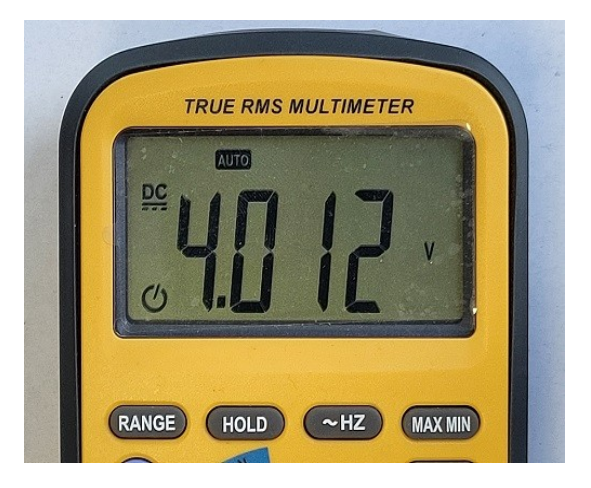

8. Podłączenie wyjścia napięciowego.

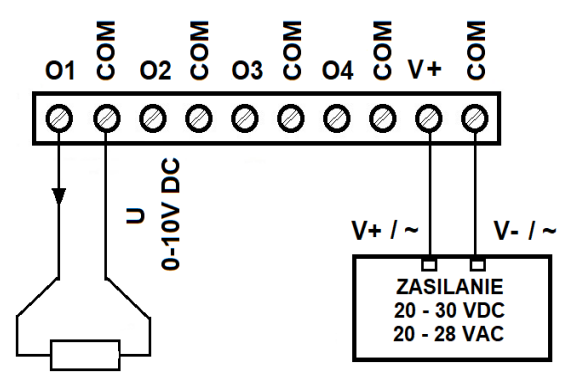